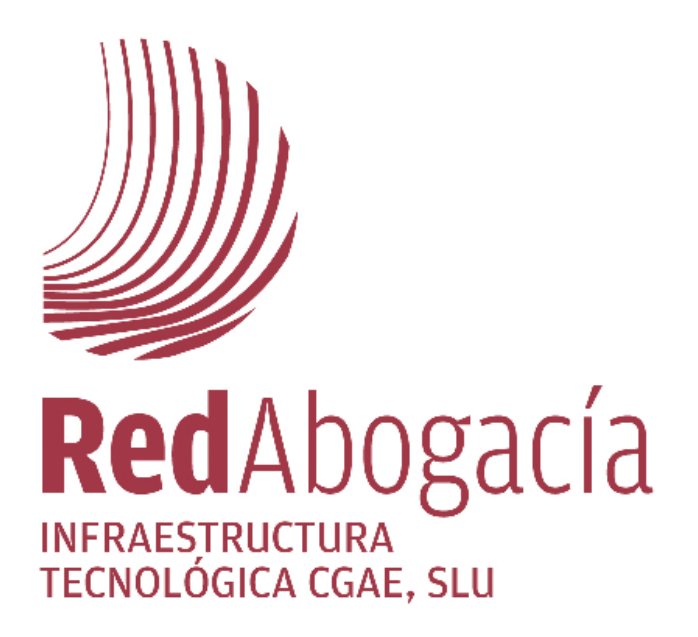

Campus Virtual

## **Manual de Usuario**

 **Versión Documento 2.0** 

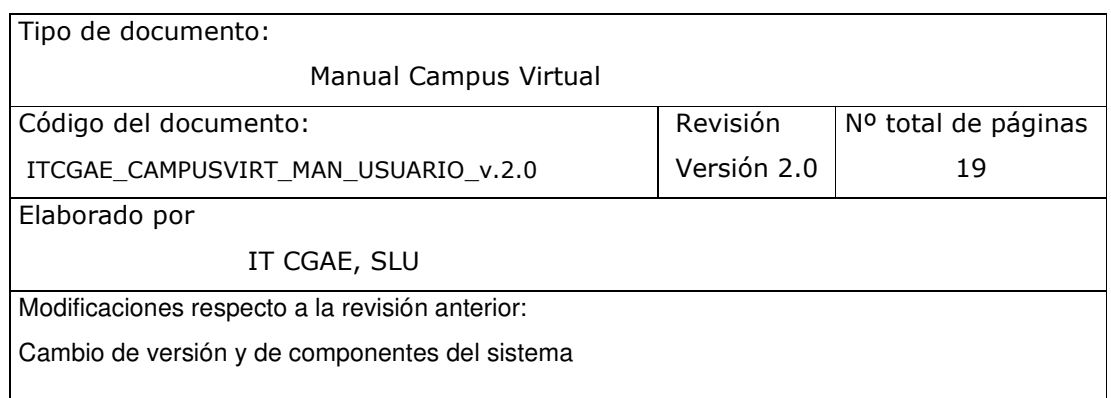

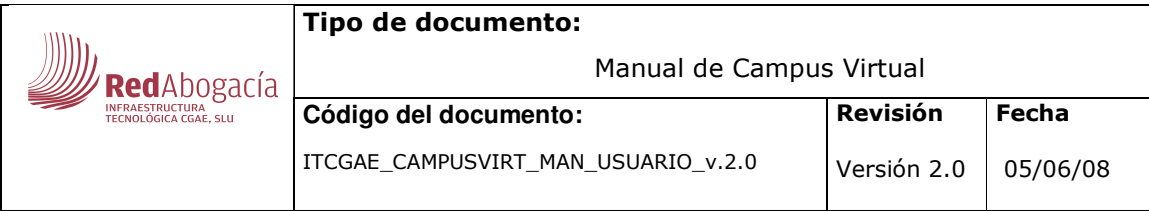

- Versión del documento: 2.0
- Versión del servicio al que hace referencia este documento: CAMPUSVIRT 1.12

© Red Abogacía 2008

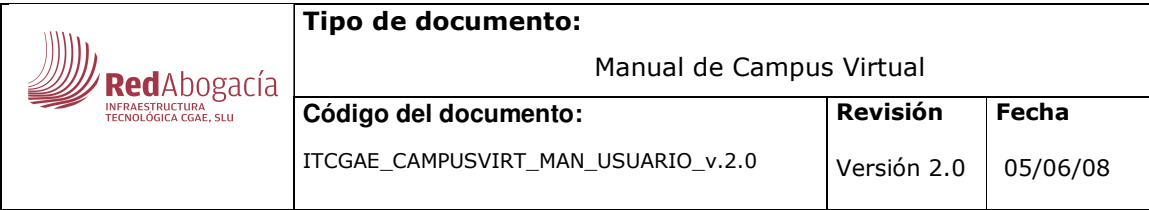

# ÍNDICE

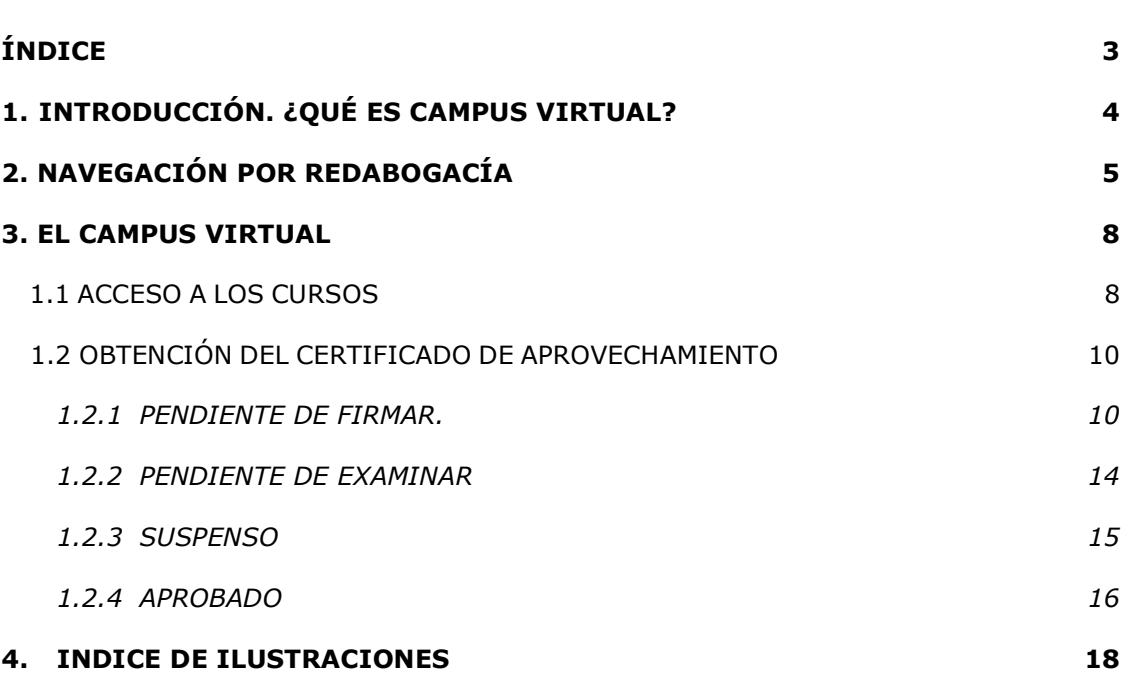

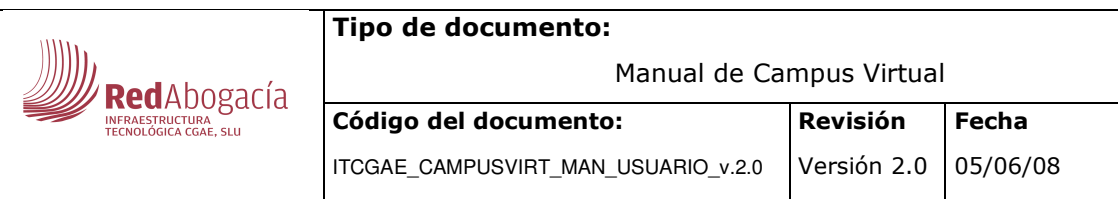

## 1.INTRODUCCIÓN. ¿QUÉ ES CAMPUS VIRTUAL?

El servicio Campus Virtual es una aplicación integrada en el portal con acceso privado de RedAbogacía que permite a los abogados con certificado digital ACA acceder a los cursos ofrecidos por RedAbogacía y obtener el certificado de aprovechamiento de los mismos tras pasar un test evaluativo. Todo ello se realiza de forma online, permitiendo al colegiado conectarse en cualquier momento.

#### Glosario

ACA – Autoridad de Certificación de la Abogacía.

ICA – Ilustre Colegio de Abogados

CGAE – Consejo General de la Abogacía Española

RedAbogacía – Portal de Servicios Telemáticos Avanzados para el colectivo de Abogados

…

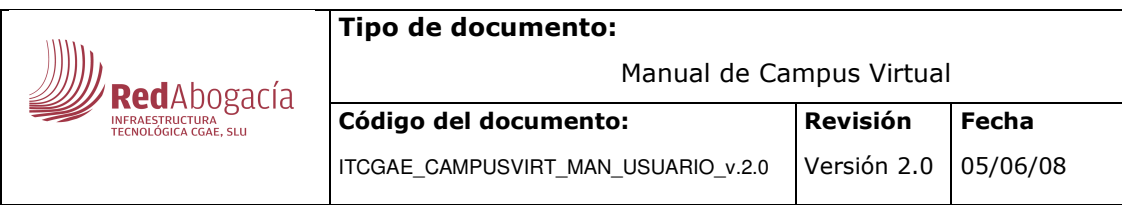

# 2.NAVEGACIÓN POR REDABOGACÍA

Al Portal RedAbogacía se accede desde la URL http://www.redabogacia.org.

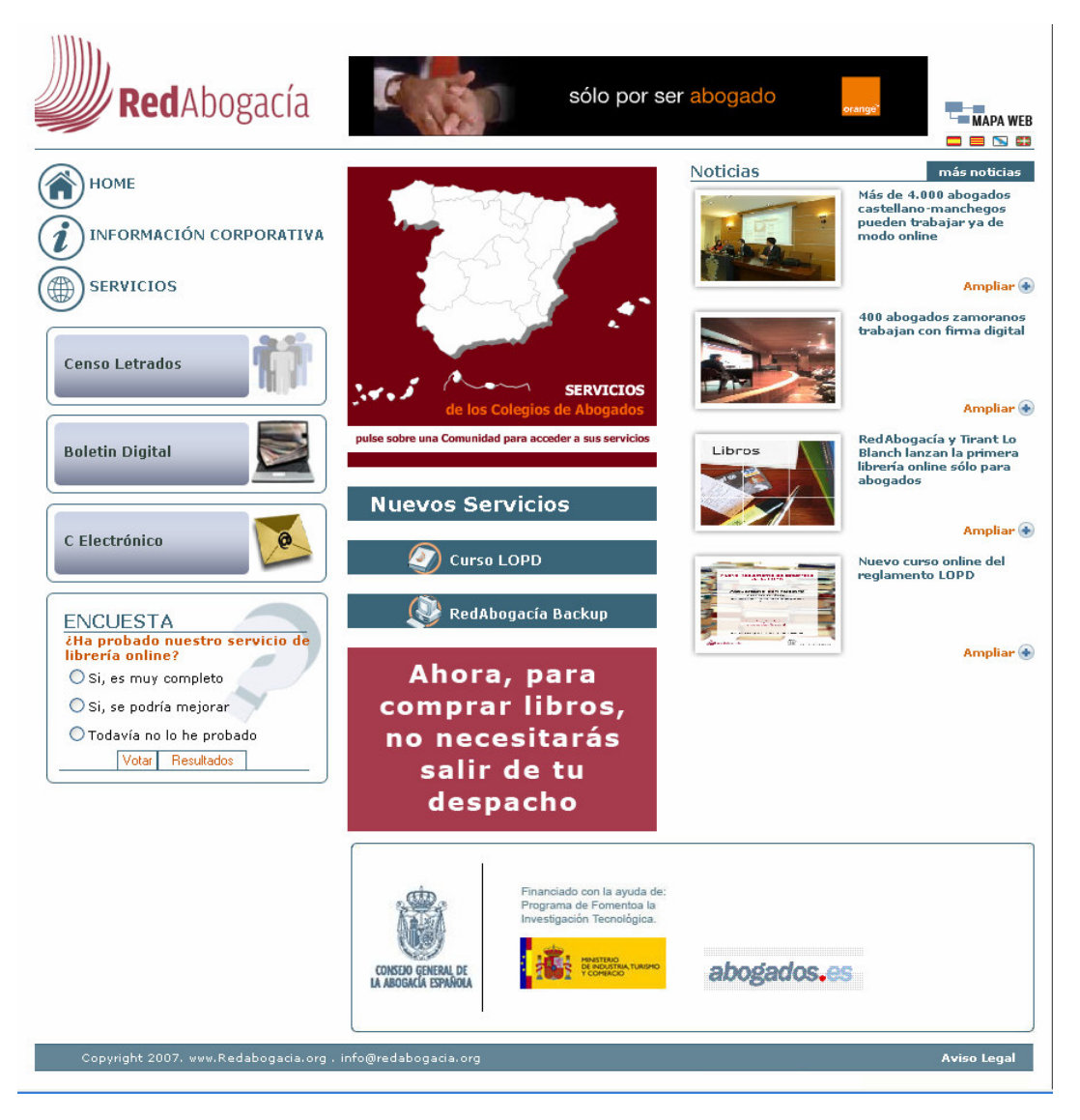

Ilustración 1 - Acceso a portal RedAbogacía

Desde la Home del portal se selecciona el colegio al que se quiere acceder a través del mapa.

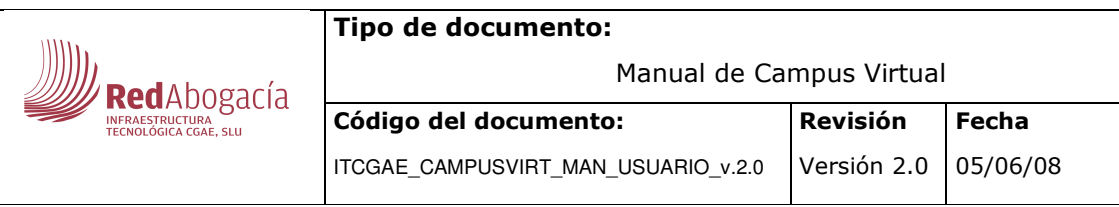

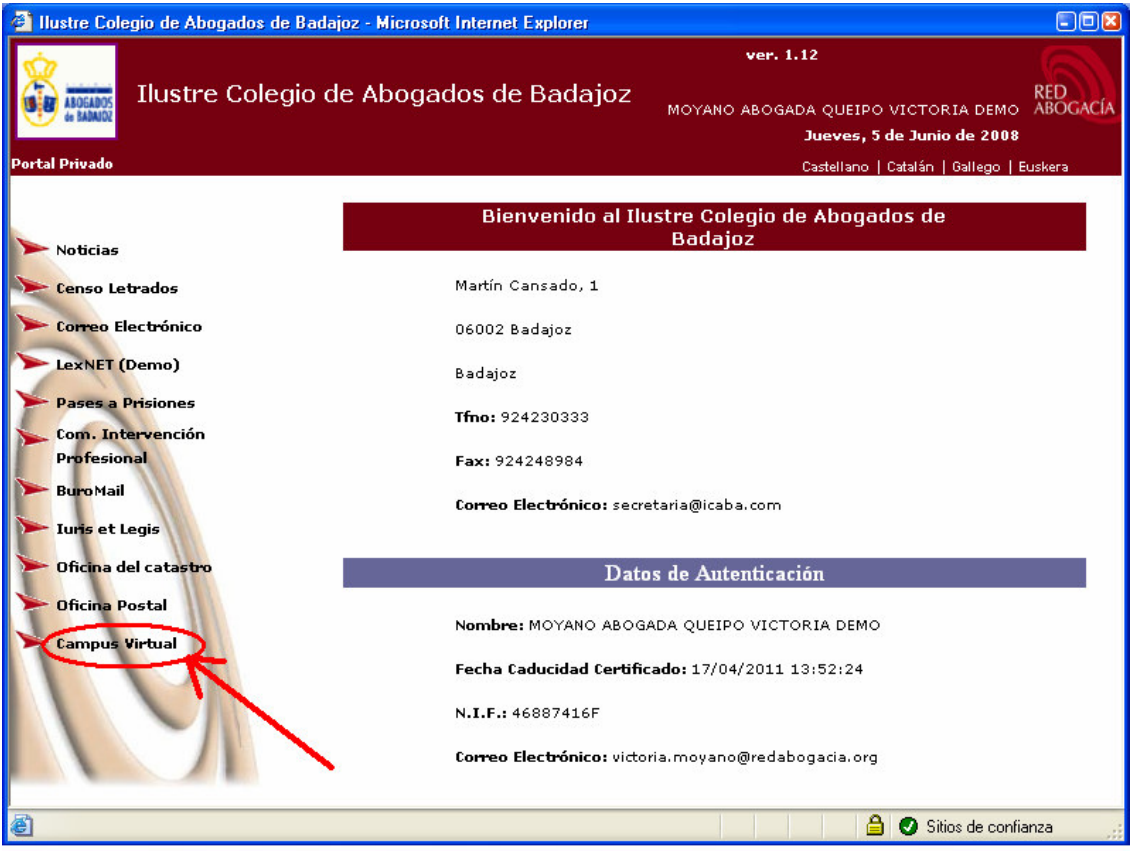

Ilustración 2- Portal Privado

Nota: Es necesario tener la tarjeta criptográfica con su certificado introducida en el lector para entrar en la zona privada de su colegio.

En el menú lateral izquierdo se muestran los servicios a los que puede accederle colegiado, entre ellos, el Campus Virtual.

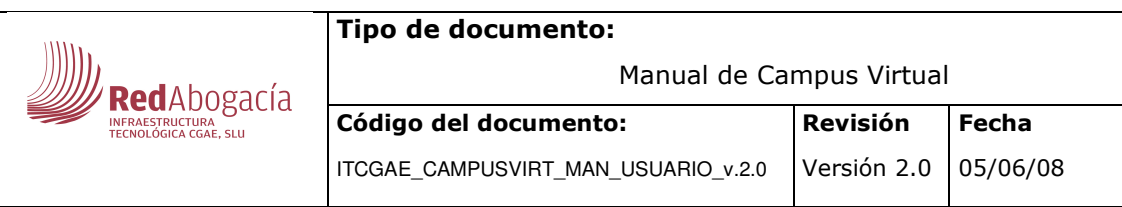

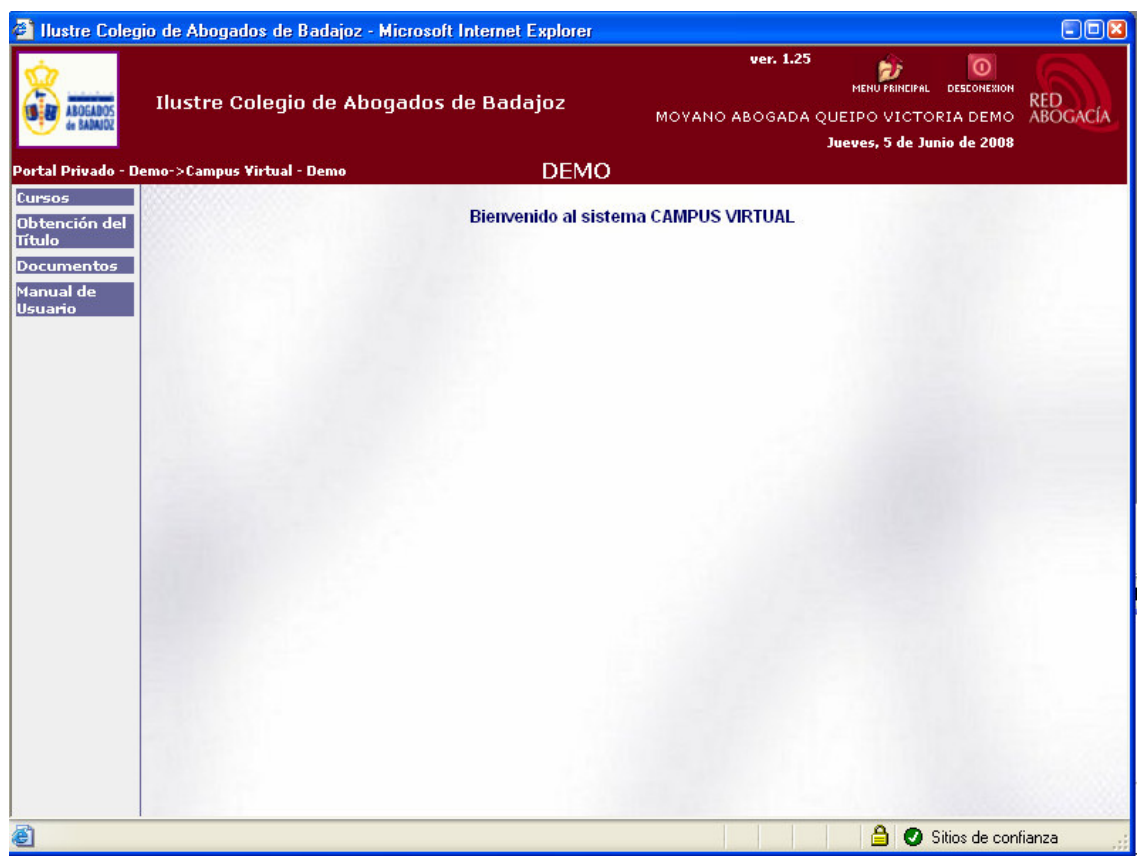

 **Ilustración 3– Campus Virtual** 

La pantalla principal de la aplicación es la mostrada en la Figura 3 – Campus Virtual. Consta de tres áreas:

- Cabecera. Este área es común a la zona privada y resto de aplicaciones.
- Área lateral de menú. En esta área aparecen todos los módulos funcionales del Campus Virtual disponibles para el usuario.
- Área central. Es el área en el que se mostrará el contenido del servicio: videos, exámenes, etc.

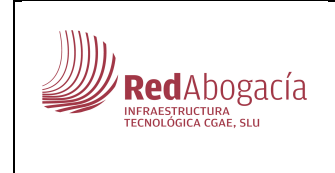

Manual de Campus Virtual

#### Versión 2.0 05/06/08

# 3.EL CAMPUS VIRTUAL

### 1.1 ACESO A LOS CURSOS

Para acceder al/los curso/s desde el menú de la izquierda pulse el módulo de CURSOS y seleccione el curso que le interese realizar en ese momento.

Si el usuario no tiene asociado ningún curso, el sistema le indicará esta condición y deberá realizar la inscripción que corresponda para que así el sistema asocie al usuario con el curso solicitado.

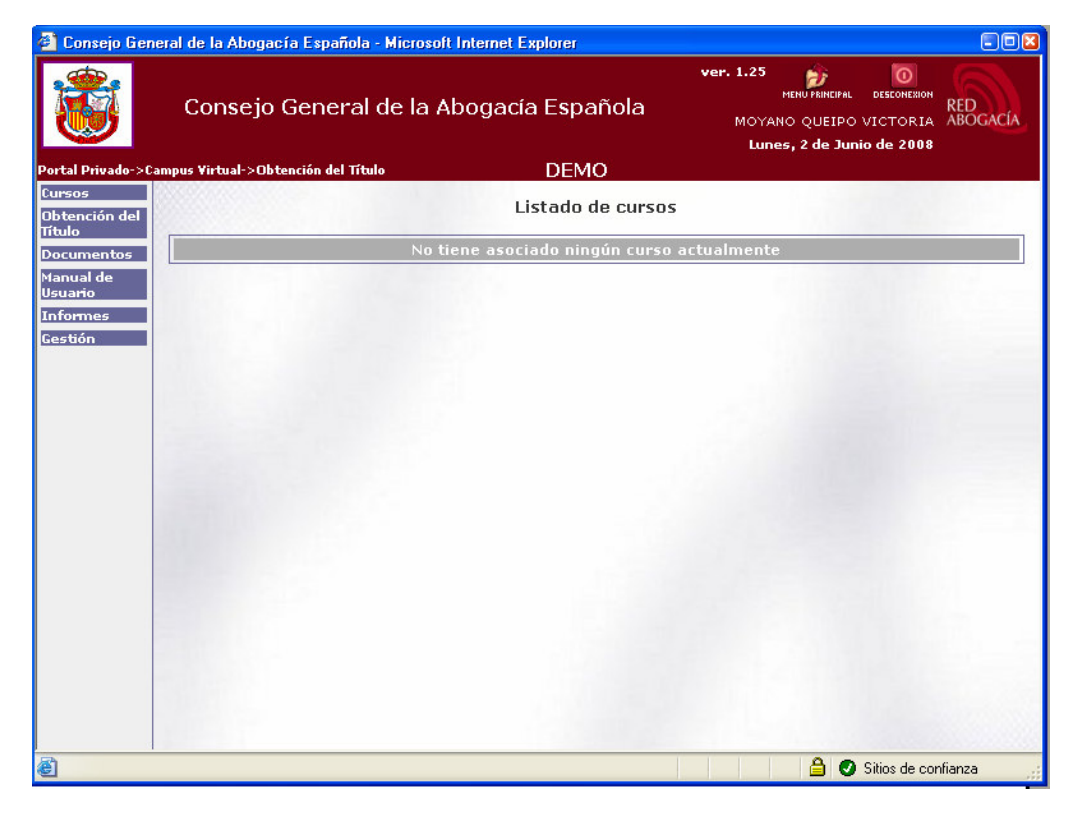

**Ilustración 4–Usuario sin inscripción en cursos** 

En caso contrario, se accederá a un listado de los cursos correspondientes.

En el listado se especifica el Módulo (nombre del Curso al que se ha inscrito) y el video (enlace a sus correspondientes contenidos).

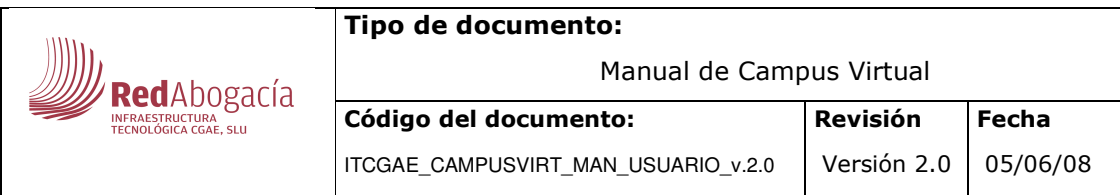

|                                       | Consejo General de la Abogacía Española - Microsoft Internet Explorer                                 | $-121 \times$                                            |
|---------------------------------------|----------------------------------------------------------------------------------------------------|----------------------------------------------------------|
|                                       | ver. 1.13<br><b>D</b><br>MENU PRINCIPAL<br>Consejo General de la Abogacía Española                    | $\circ$<br><b>DESCONEXION</b><br><b>RED<br/>ABOGACÍA</b> |
|                                       | Jueves, 29 de Mayo de 2008<br><b>DEMO</b><br>Portal Privado->Campus Virtual->Mostrar contenidos curso |                                                          |
| Manual de<br>Usuario<br>Obtención del | Listado de cursos                                                                                     |                                                          |
| <b>Titulo</b>                         | Módulo                                                                                                | Ver video                                                |
| Mostrar<br>contenidos                 | Curso LOPD avanzado                                                                                   | 嘎                                                        |
| curso                                 |                                                                                                    |                                                          |
|                                       |                                                                                                    |                                                          |
|                                       |                                                                                                    |                                                          |
|                                       |                                                                                                    |                                                          |
|                                       |                                                                                                    |                                                          |
|                                       |                                                                                                    |                                                          |
|                                       |                                                                                                    |                                                          |
|                                       |                                                                                                    |                                                          |
|                                       |                                                                                                    |                                                          |
|                                       |                                                                                                    |                                                          |
|                                       |                                                                                                    |                                                          |
|                                       |                                                                                                    |                                                          |
|                                       |                                                                                                    |                                                          |
| e Listo                               | А<br><b>O</b> Internet                                                                                | h                                                        |

**Ilustración 5 - Pantalla listado de cursos** 

Pinchando en la imagen (ver video), nos aparecería un video con los contenidos del curso.

La revisión del curso podrá hacerse en cualquier momento siendo posible la interrupción del video para continuarlo más tarde.

Una vez realizado el curso seguiremos los siguientes pasos:

- 1. Firmar la declaración de asistencia.
- 2. Realización de la encuesta de valoración del curso.
- 3. Realización del examen
- 4. Descarga del certificado de aprovechamiento del curso.

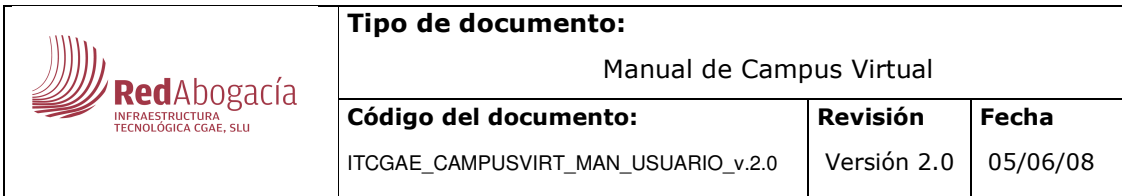

### 1.2 OBTENCIÓN DEL CERTIFICADO DE APROVECHAMIENTO

Para obtener el certificado de aprovechamiento seleccionamos el módulo "**Obtención del Título"** del menú de la izquierda.

Este módulo funcional permite realizar los pasos necesarios para obtener el/los certificado/s de aprovechamiento/s.

### **1.2.1 PENDIENTE DE FIRMAR.**

Al pulsar sobre un curso pendiente de firmar, se muestra la declaración de asistencia:

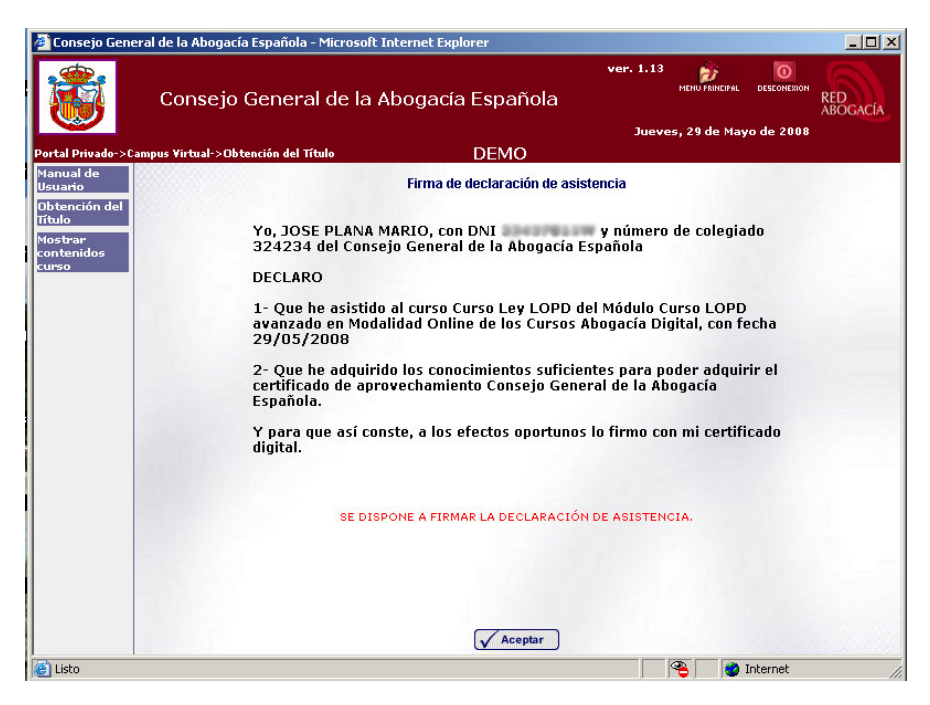

**Ilustración 6 - Pantalla declaración de asistencia** 

Al pulsar el botón  $\sqrt{\frac{Acceptar}{} }$  se procede a realizar la firma digital de la declaración de asistencia, requisito imprescindible para poder acceder al test evaluativo.

**Nota**: Para poder realizar la firma digital de la declaración de asistencia, el sistema necesita que el PC del usuario tenga instalado varios componentes empleados por la Plataforma de Firma. El sistema verificará si su PC tiene dichos componentes instalados. Si no se encontrasen disponibles, el sistema los instalará previa autorización del usuario.

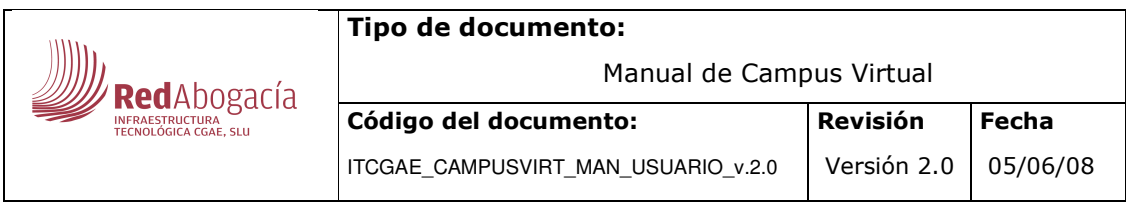

El proceso de firma digital consta de los siguientes pasos:

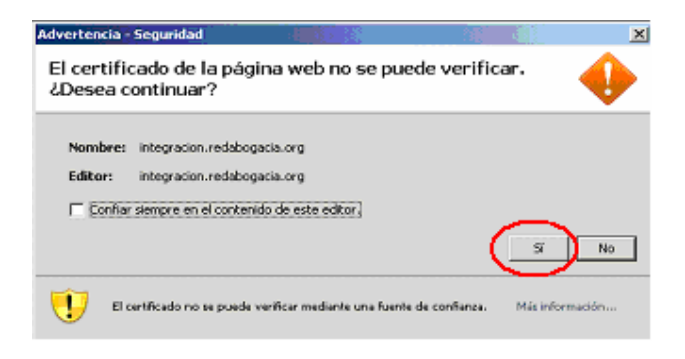

Ilustración 7 - Proceso de la Firma Digital

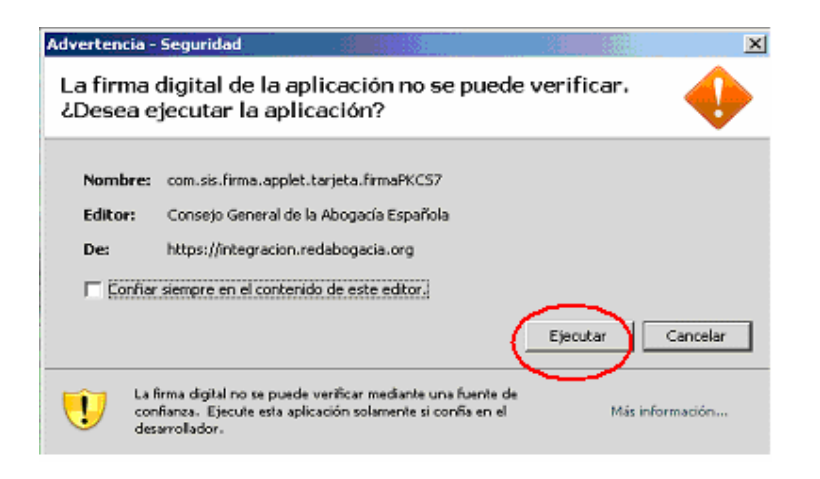

Ilustración 8 – Proceso de la Firma Digital II (Descarga)

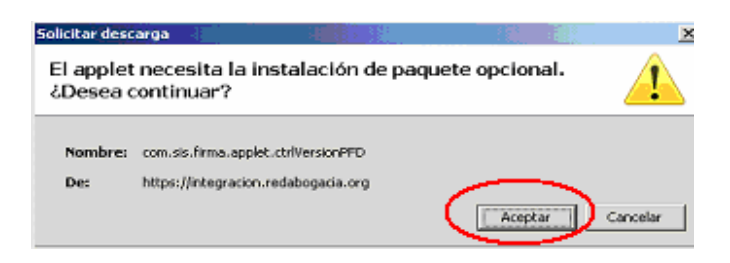

**Ilustración 8 – Proceso de la Firma Digital III**

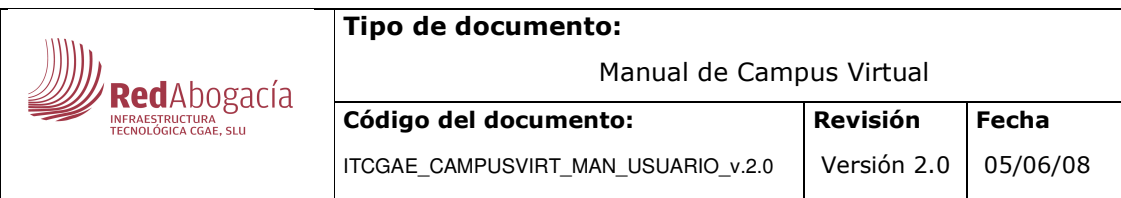

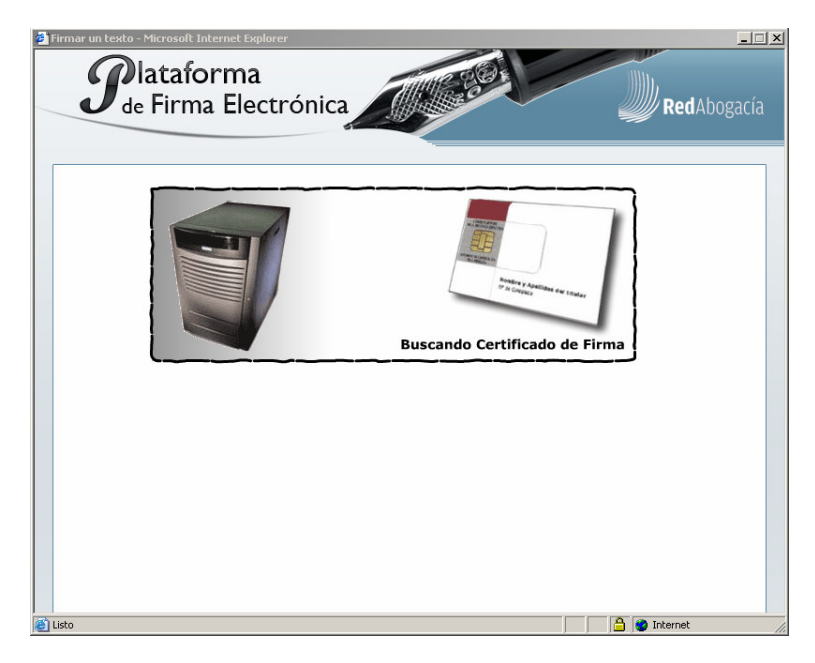

Ilustración 9 – Proceso de la Firma Digital IV(Instalación)

Una vez realizado este proceso de instalación procedemos a la firma, para lo cual será necesario introducir el PIN de su certificado digital y a continuación pinchar en el botón Firmar.

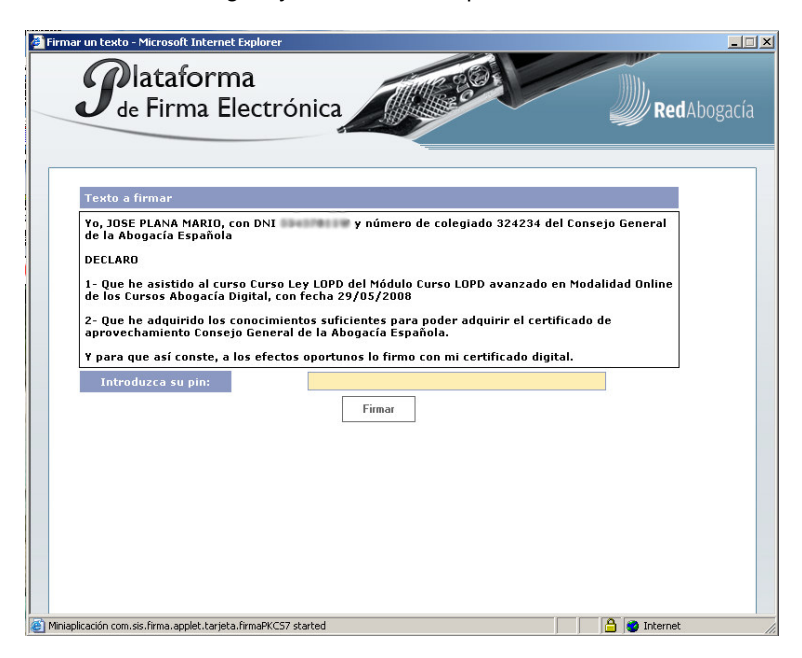

**Ilustración 10- Pantalla confirmación de firma** 

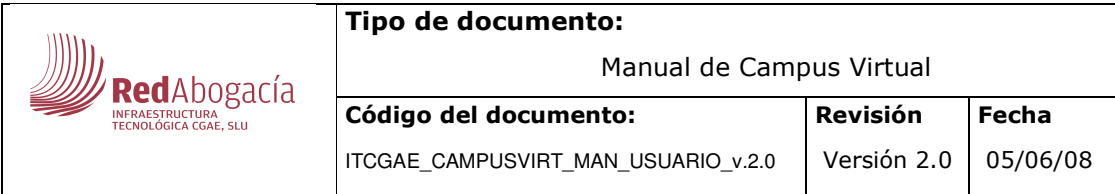

La información a firmar será la siguiente:

Yo, NOMBRE DEL ABOGADO con DNI DNI DEL ABOGADO y número de colegiado NÚMERO DE COLEGIADO DEL ABOGADO del Consejo General de la Abogacía Española

#### DECLARO

1- Que he asistido al curso NOMBRE DEL CURSO en Modalidad TIPO DE MODALIDAD DEL CURSO de los Cursos Abogacía Digital, con fecha FECHA ACTUAL

2- Que he adquirido los conocimientos suficientes para poder adquirir el certificado de aprovechamiento correspondiente.

Y para que así conste, a los efectos oportunos lo firmo con mi certificado digital.

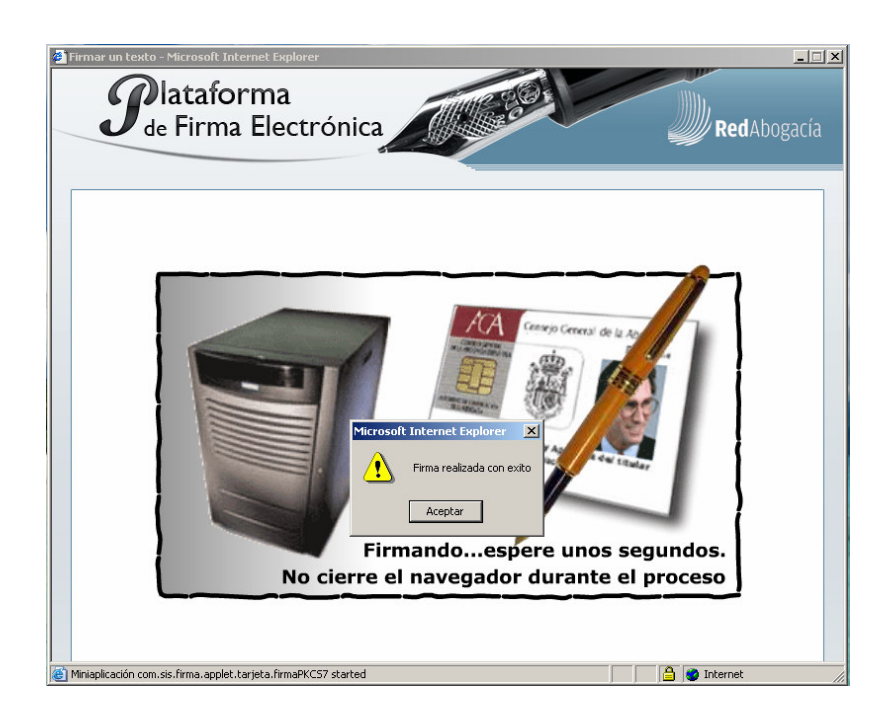

**Ilustración 11- Pantalla de firma realizada** 

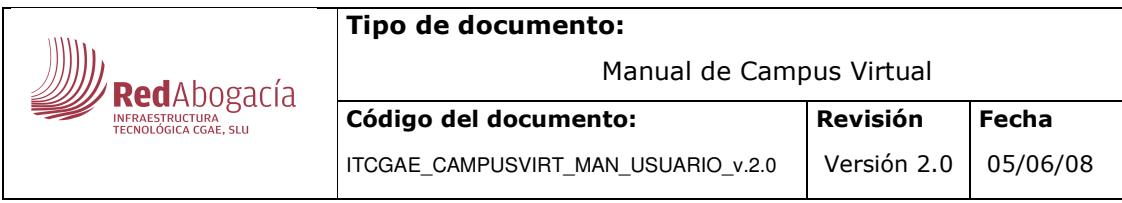

### 1.2.2 PENDIENTE DE EXAMINAR

Una vez firmada la declaración de asistencia deberá completar una encuesta de valoración del curso para ayudarnos a valorar la acogida y el grado de satisfacción del curso para realizar futuras mejoras.

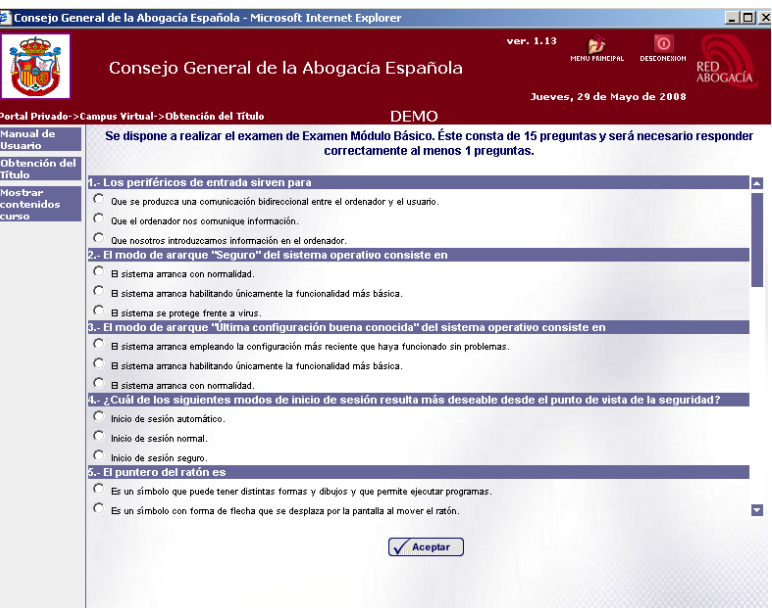

#### **Ilustración 12- Pantalla de examen**

Las preguntas no respondidas o respondidas incorrectamente, no suman ni restan puntos. Una vez respondidas las preguntas necesarias, se pulsará el botón  $\sqrt{\frac{Aceptar}{Bceptar}}}$ 

En la parte superior del área central se mostrará la información sobre el test que se dispone a realizar.

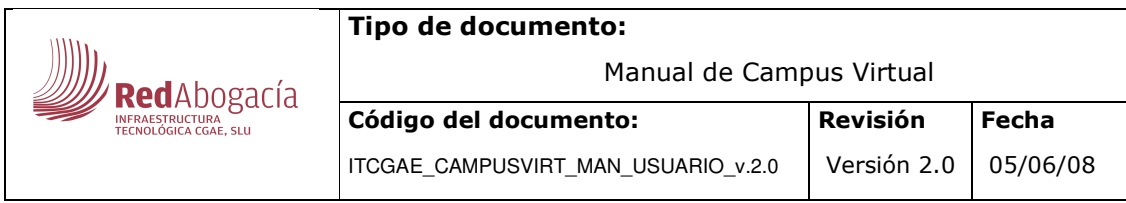

### **1.2.3 SUSPENSO**

Si acaba de realizar el examen, y éste fue suspendido, se le presentará una pantalla donde se podrán ver las preguntas fallidas y realizar un nuevo examen.

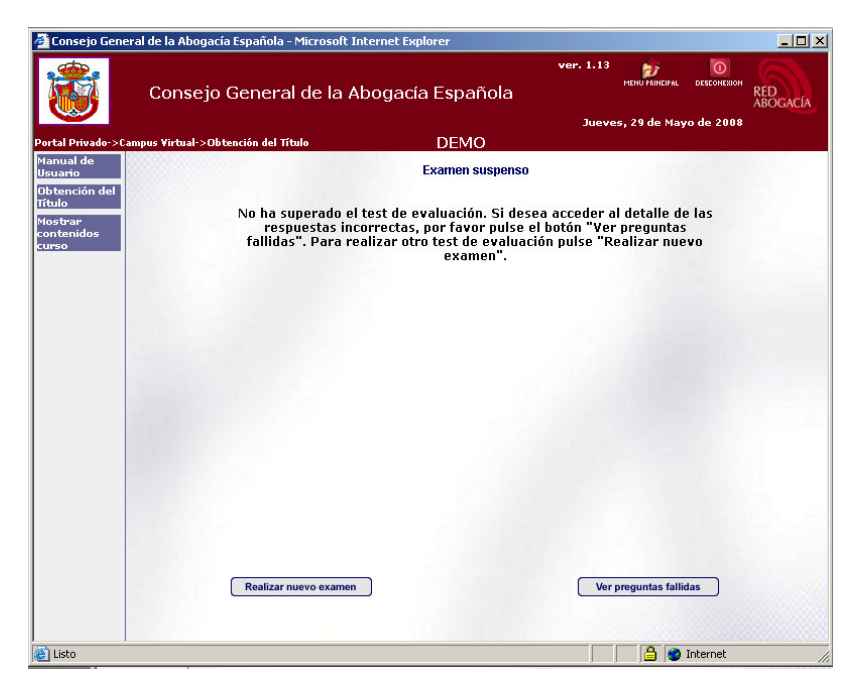

Ilustración 13- Pantalla de examen suspenso

Pulsando el botón <sup>Ver preguntas fallidas</sup> se abrirá una nueva ventana donde aparece un listado de las preguntas del examen que no se contestaron correctamente:

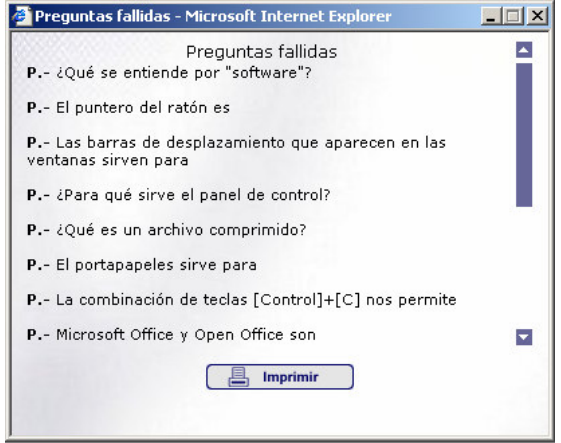

**Ilustración 14- Pantalla de preguntas fallidas** 

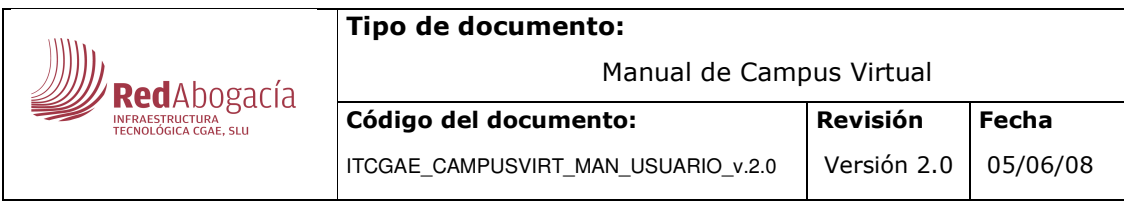

Desde esta ventana se podrán imprimir dichas preguntas.

Se puede realizar un nuevo examen pulsando el botón Realizar nuevo examen desde la pantalla de "Examen suspenso".En ese momento volverá a la pantalla de examen con una nueva prueba de evaluación.

Se puede repetir el proceso de forma indefinida hasta que apruebe el test.

### 1.2.4 APROBADO

Si ha superado la prueba de evaluación aparecerá un texto donde se le recordará que puede descargarse el Certificado de Aprovechamiento.

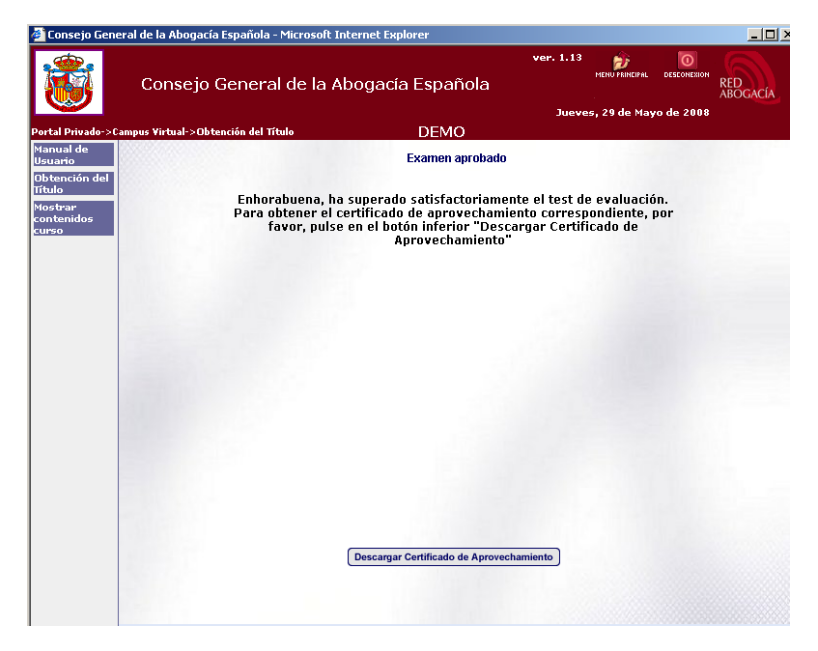

**Ilustración 15 - Pantalla de examen aprobado**

Para descargarse el certificado hay que pulsar el botón **Descargar Certificado de Aprovechamiento**). Se abrirá una pantalla en formato PDF, donde se podrá ver el certificado y a su vez, tendrá la posibilidad de guardarlo en el disco duro.

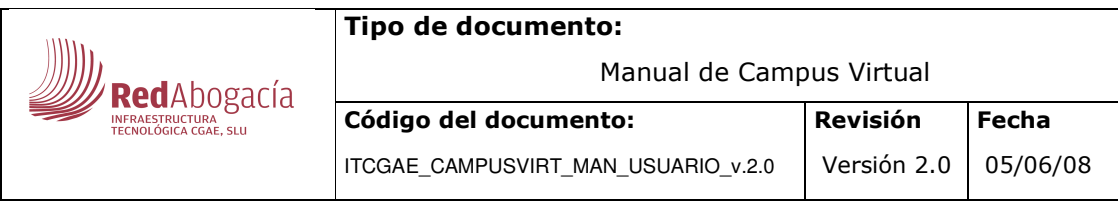

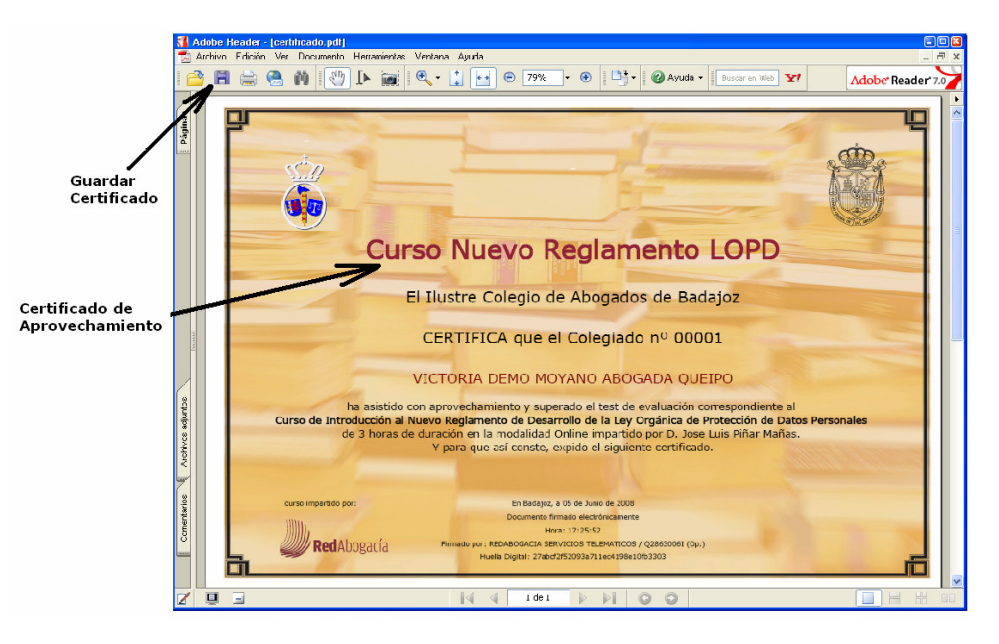

Ilustración 16 - Pantalla de descarga de certificado

La información del Certificado de Aprovechamiento es la siguiente:

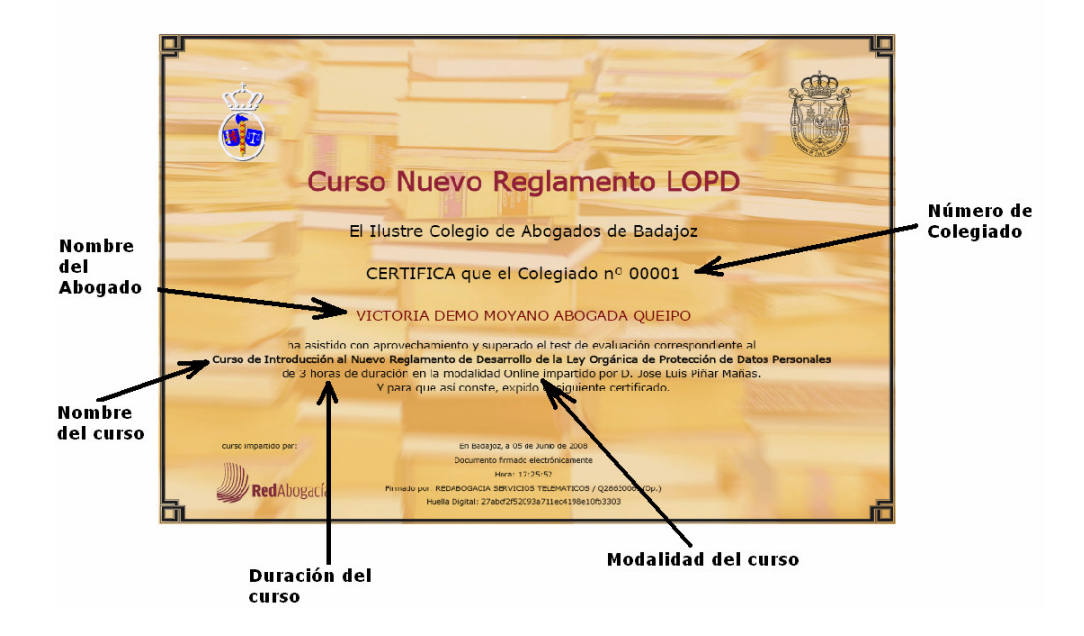

**Ilustración 17- Certificado de Aprovechamiento** 

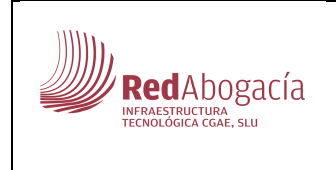

Código del documento: ITCGAE\_CAMPUSVIRT\_MAN\_USUARIO\_v.2.0

### 05/06/08

## 4.INDICE DE ILUSTRACIONES

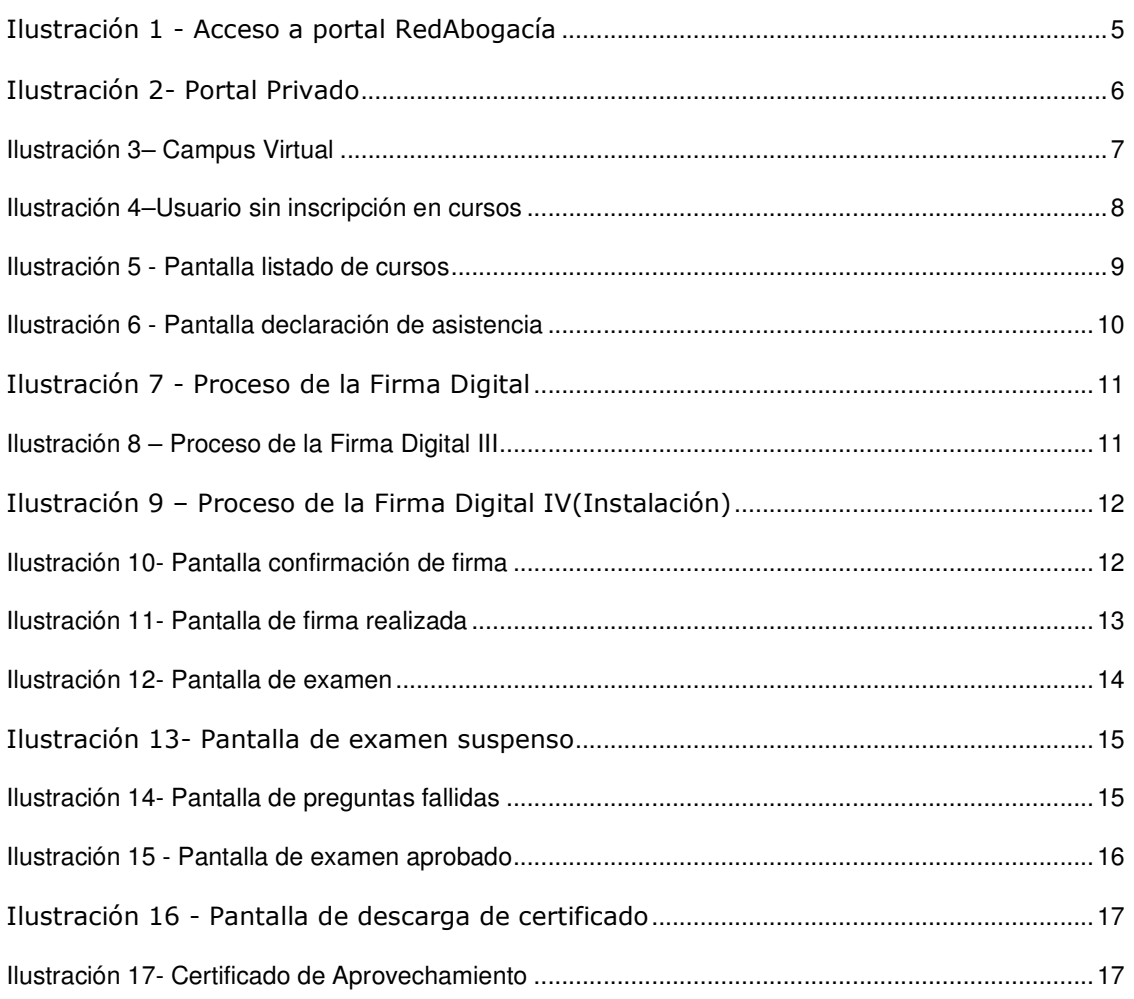